# CONCORDIA UNIVERSITY WISCONSIN & ANN ARBOR

# **Download & Install TeamViewer on Mac for Remote Access**

1. On your internet browser, navigate to the following link: <u>Get.teamviewer.com/cuwit</u>

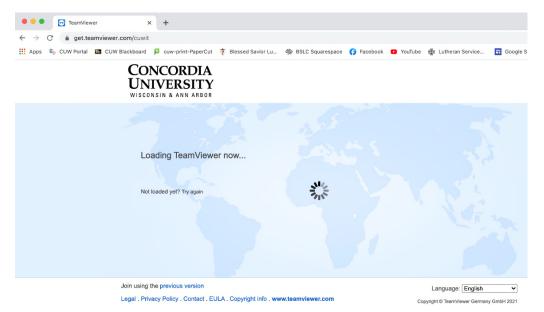

2. After a few moments, TeamViewer will begin downloading on your computer. You will see it show up at the bottom-left of your screen.

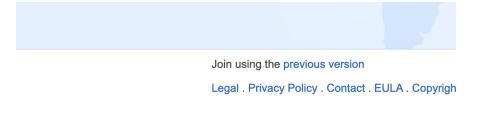

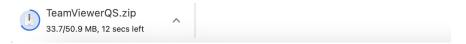

3. Once finished, click on the file to open it. If it does not open automatically, navigate to your Downloads folder and double-click <u>TeamViewer Quick</u> <u>Support</u>.

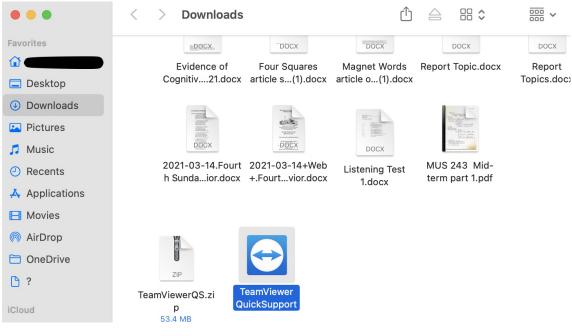

4. When the following window appears, select open.

### "TeamViewer QuickSupport" is an app downloaded from the Internet. Are you sure you want to open it?

Chrome downloaded this file today at 9:16 AM from **get.teamviewer.com**. Apple checked it for malicious software and none was detected.

# Open

Show Web Page

Cancel

### 5. Check the box next to I accept the EULA and the DPA. Select Continue.

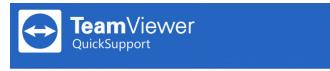

#### TeamViewer End-User License Agreement

#### **EULA – Preamble**

#### Terms of Use

PLEASE READ THIS TEAMVIEWER END USER LICENSE AGREEMENT ("EULA") CAREFULLY. The EULA is a modular contract that governs and defines the terms of the contractual relationship between TeamViewer Germany GmbH, Bahnhofsplatz 2, 73033 Göppingen, Germany ("TeamViewer") and its customers ("Customer").

The EULA consists of the following components:

#### A. Master Terms

The Master Terms contain the terms and conditions generally applicable for your contractual relationship with TeamViewer. This part of the EULA will apply to you in any case.

#### **B. Software Specific Terms**

| I accept the | EULA and the | DPA.           |        |          |  |
|--------------|--------------|----------------|--------|----------|--|
| Print        | Save         | Privacy Policy | Cancel | Continue |  |

6. On the disclaimer shown below, select <u>Accept</u>.

| Disclaimer                                                                                                    |              |            |  |
|----------------------------------------------------------------------------------------------------|--------------|------------|--|
|                                                                                                    |              |            |  |
| Concordia University IT staff will NEVER ask you for you your password to anyone over the phone!                                                    | ır password! | Never give |  |
| Please note that the above-shown disclaimer has no connection with<br>TeamViewer Germany GmbH. It was individually defined by a TeamViewer<br>user. |              |            |  |
| De                                                                                                    | ecline       | Accept     |  |

7. Depending on your Mac's settings, you may have to enable your IT staff the ability to view your screen and control your computer. If the window below appears on your computer, select <u>Request Access</u> on the <u>Screen Recording</u> section.

If a window with an ID number and a password appear, skip to step 12.

|                                                        | <b>Review Syste</b>                                                                             | m Access                                            |
|--------------------------------------------------------|-------------------------------------------------------------------------------------------------|-----------------------------------------------------|
| Review System A                                        | ccess                                                                                           |                                                     |
| TeamViewer requires you<br>functionality. Please revie | -                                                                                               | ystem capabilities to provide its<br>w.             |
| If you or others need to access                        | this Mac remotely, Screen Re                                                                    | cording and Accessibility permissions are required. |
| Screen Recording                                       | TeamViewer requires Sci                                                                         | reen Recording access so remote users               |
|                                                        | can see your screen in R                                                                        | emote Control sessions and Meetings.                |
|                                                        | Not Determined                                                                                  | Request Access                                      |
| Accessibility                                          | TeamViewer requires Accessibility access so your mouse and keyboard can be controlled remotely. |                                                     |
|                                                        | Denied                                                                                          | Request Access                                      |
| Full Disk Access                                       | TeamViewer requires Full Disk Access to access files and folders on your Mac for File Transfer. |                                                     |
|                                                        | Denied                                                                                          | Open Full Disk Access Preferences                   |
|                                                        |                                                                                                 |                                                     |
| ?                                                      |                                                                                                 | Close                                               |

8. Click on Open System Preferences.

|                                                    | Review System Access                                                                               |                                                                        |
|----------------------------------------------------|----------------------------------------------------------------------------------------------------|------------------------------------------------------------------------|
| Review System                                      | Screen Recording                                                                                   |                                                                        |
| TeamViewer requires yo<br>functionality. Please re | $\bigcirc$                                                                                         | "TeamViewer QuickSupport" would like to record this computer's screen. |
| If you or others need to acce                      | Grant access to this application in Security & Privacy preferences, located in System Preferences. |                                                                        |
| Screen Recording                                   | ?                                                                                                  | Open System Preferences Deny                                           |
|                                                    | Denied                                                                                             | Open Screen Recording Preferences                                      |

9. In the <u>Security and Privacy</u> window, select <u>Screen Recording</u>, and select the lock icon at the bottom-left of the screen.

| ● ● ● 〈 〉 IIII Security & Privad           | Q Search                                                                       |
|--------------------------------------------|--------------------------------------------------------------------------------|
| General FileVault                          | Firewall Privacy                                                               |
|                                            | he apps below to record the contents of your<br>, even while using other apps. |
| Files and Folders                          | TeamViewer QuickSupport                                                        |
| Screen Recording                           | Wirecast                                                                       |
| Media & Apple Music                        | zoom.us                                                                        |
| HomeKit                                    |                                                                                |
| Bluetooth                                  |                                                                                |
| Automation + -                             |                                                                                |
| Analytics & Improvements                   |                                                                                |
| Apple Advertising                          |                                                                                |
|                                            |                                                                                |
| Click the lock to prevent further changes. | Advanced ?                                                                     |

10. Either enter your computer account password or use the touch ID, if you have one. Select the

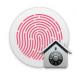

System Preferences is trying to unlock Security & Privacy preferences. Touch ID or enter your password to allow this.

| Use Password | Cancel |
|--------------|--------|
|              |        |

11. In the <u>Security and Privacy</u> window. Select the box next to <u>TeamViewer</u> <u>Quick Support</u>. Repeat steps 9 through 11 for <u>Accessibility</u> and <u>Full Disk Access</u>. Select <u>Quit & Reopen</u> to apply the settings.

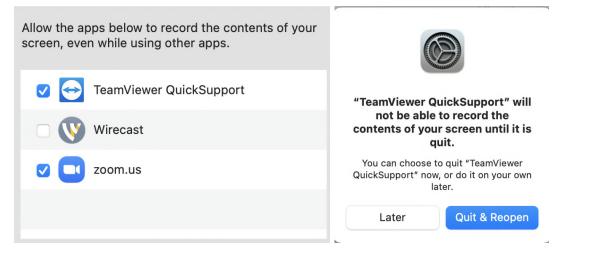

12. If TeamViewer does not open, you can find it in your <u>Downloads or</u> <u>Documents</u> folder. When open, provide the ID number and password to the IT staff member.

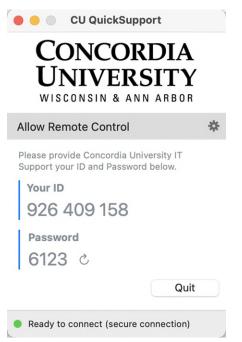